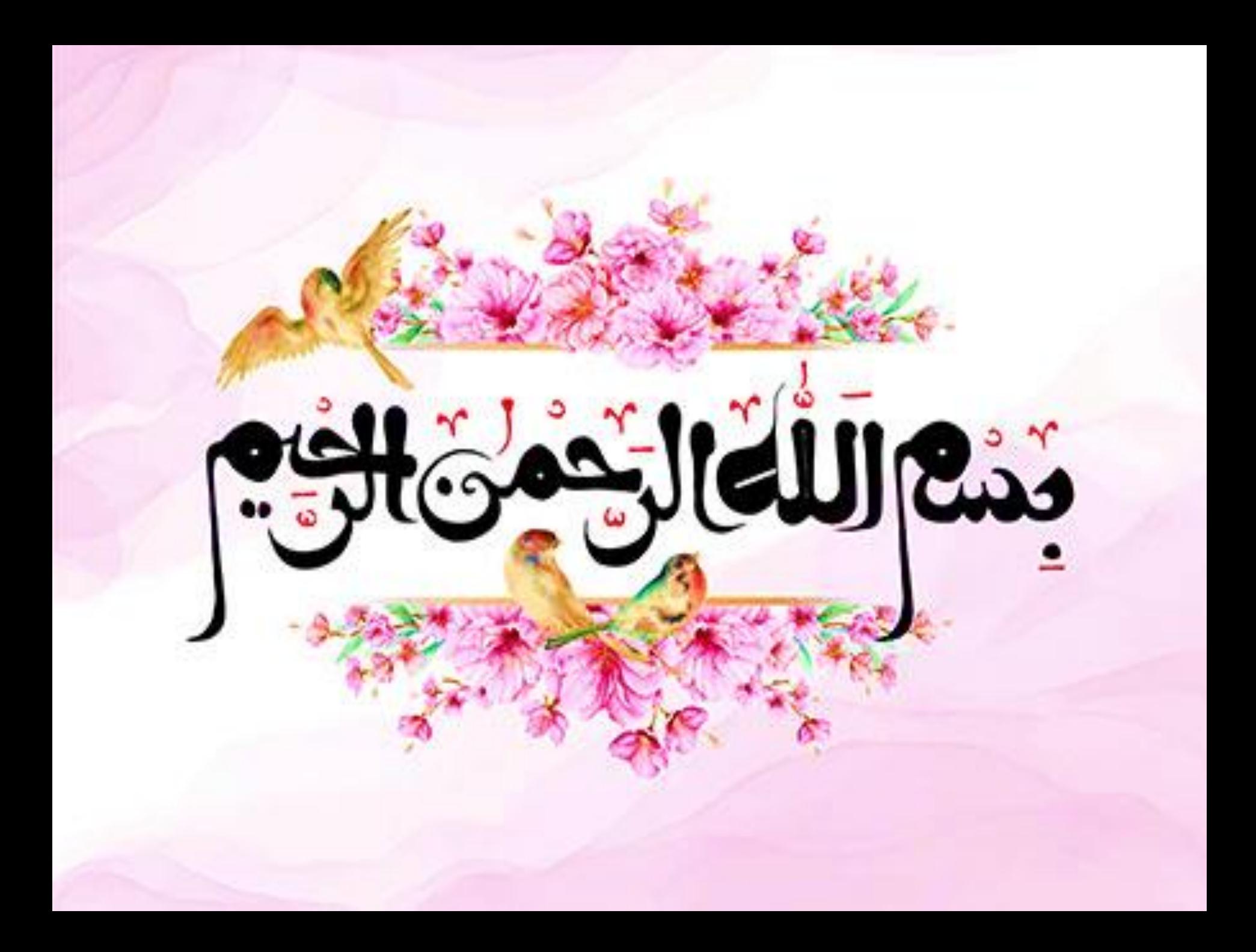

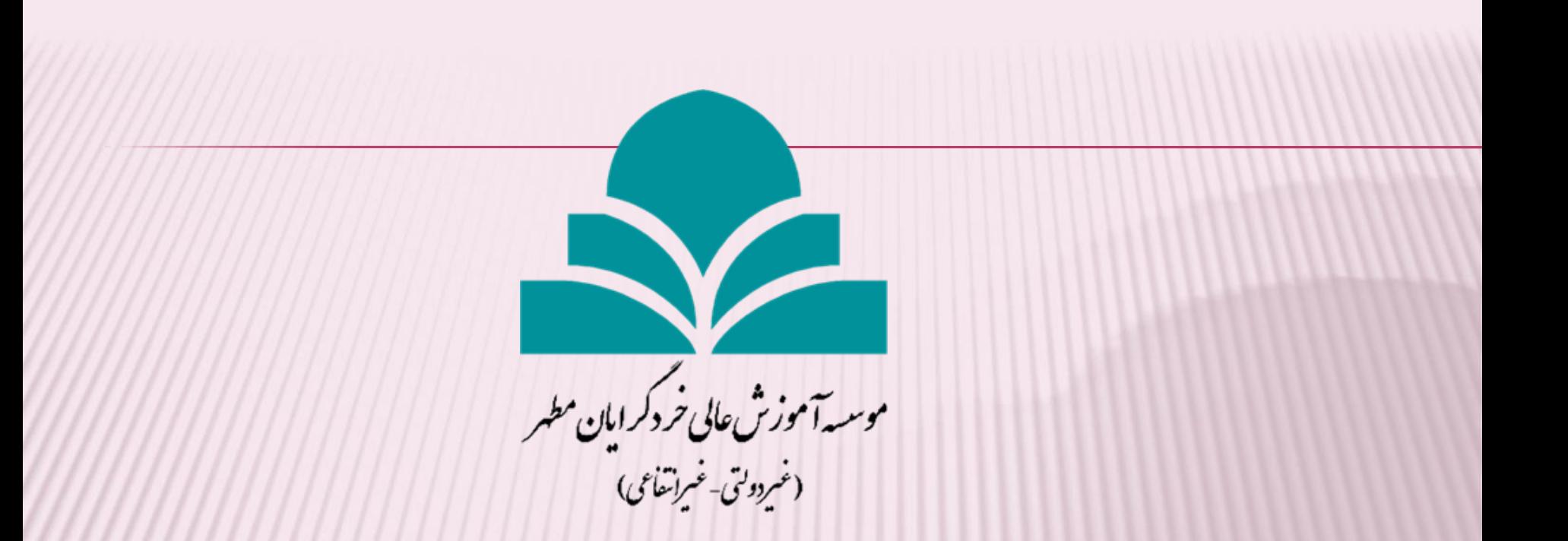

# ثبت پیشینه عنوان پژوهش در سامانه ایرانداک

**مرکز کتابخانه و اطلاع رسانی موسسه خرد گرایان مطهر** 

1- ابتدا آدرس سایت ایرانداک ( HTTPS://IRANDOC.AC.IR) را در صفحه

## مرورگر تایپ و سپس جست و جو را انجام می دهیم

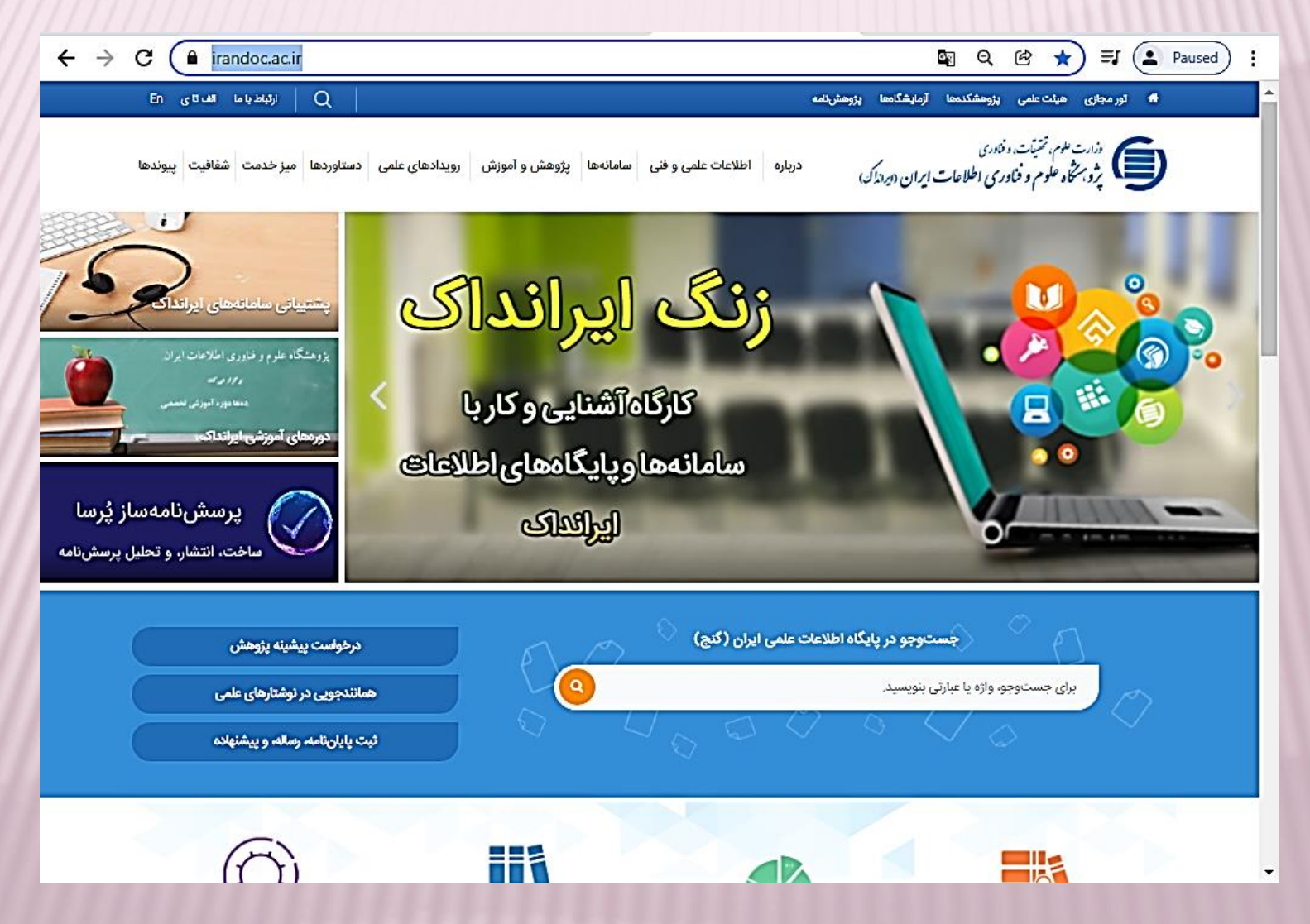

## **پس از ورود بِه صفحِه اصلی سامانِه ، در سر پرگ سامانِه ،گزینه دوم یعنی**

### سامانِه پیشینه پژوهش را انتخاب می نمائیم .

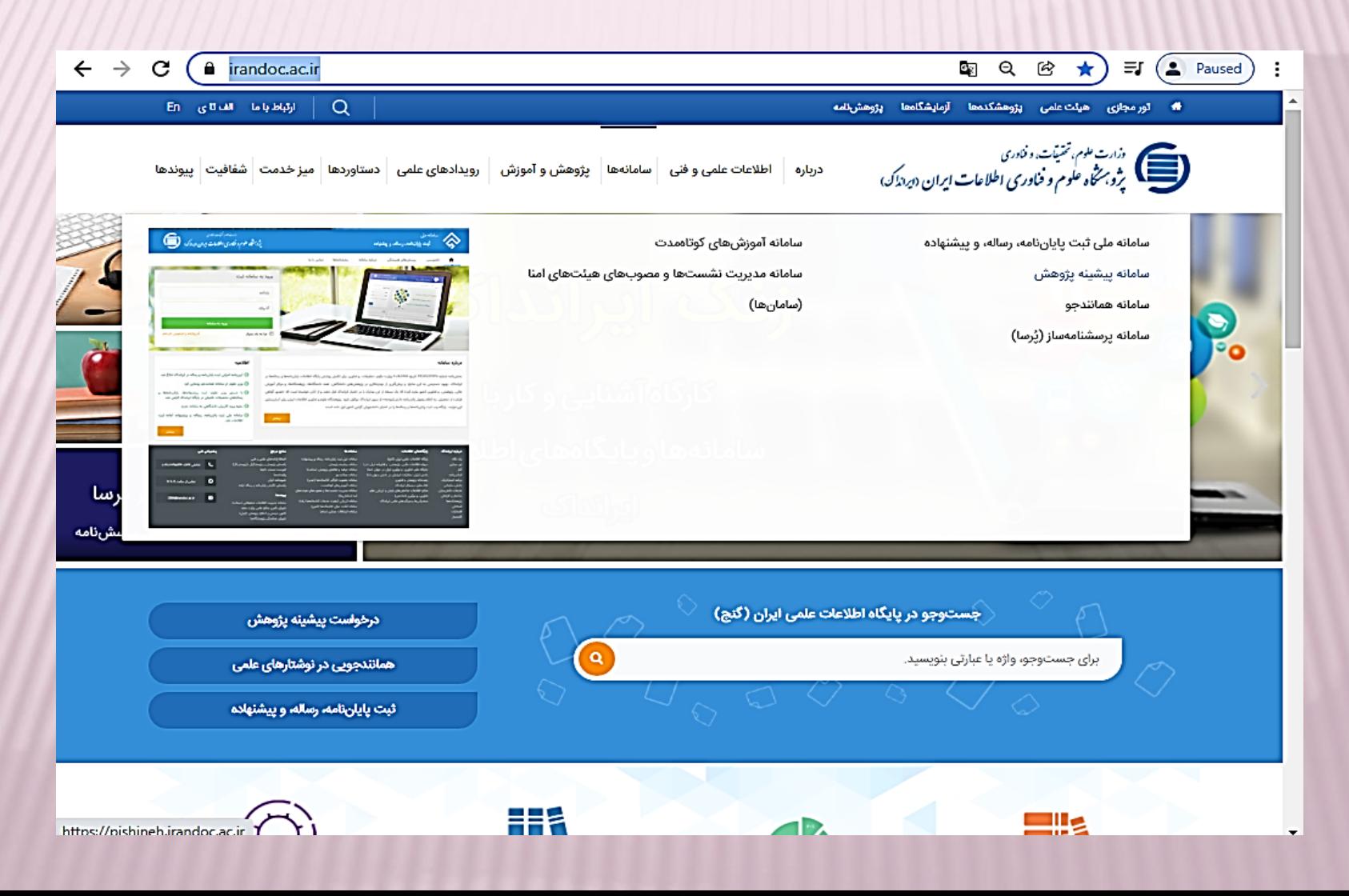

## **3- پس از ورود بِه صفحِه سامانِه پیشینه پژوهش ، ابتدا باید نام نویسی را انجام داد که برای انجام**

### این اقدام بر روی عبارت ( کاربر تازه هستم ) کلیک می نمائیم .

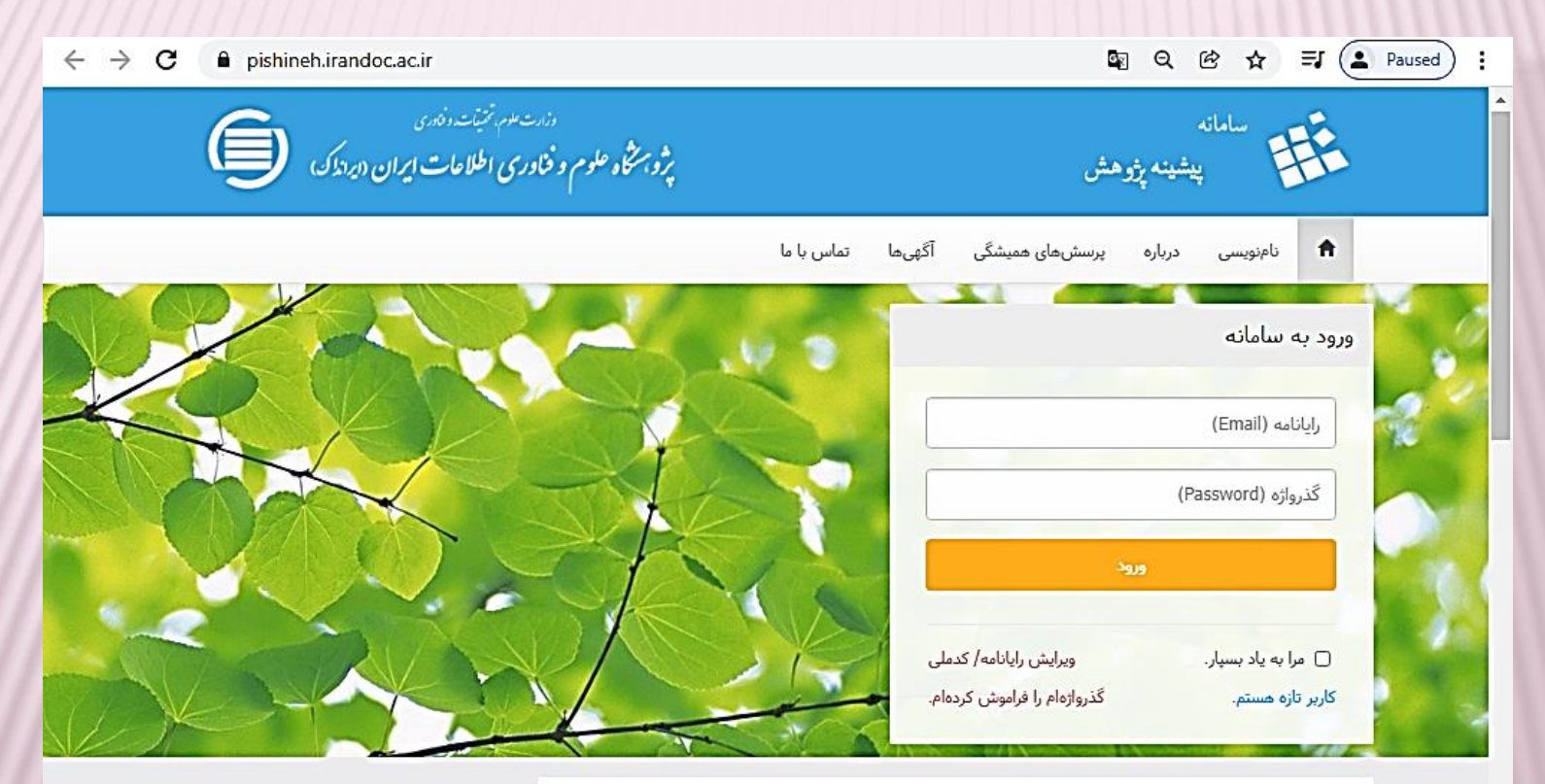

#### اطلاعيه

کاربران گرامی به آگاهی می رساند؛

۱. پشتیبانی سامانههای ایرانداک با رایانامه CRM@email.irandoc.ac.ir و کاربرگـهای بخش تماس با ما یا پشتیبانی در هر

سامانه شدنی است و مراجعه حضوری کاربران ایرانداک پذیرفته نمیشود. ایرانداک، پیشاپیش از شکیبایی کاربران ارجمند

دارد

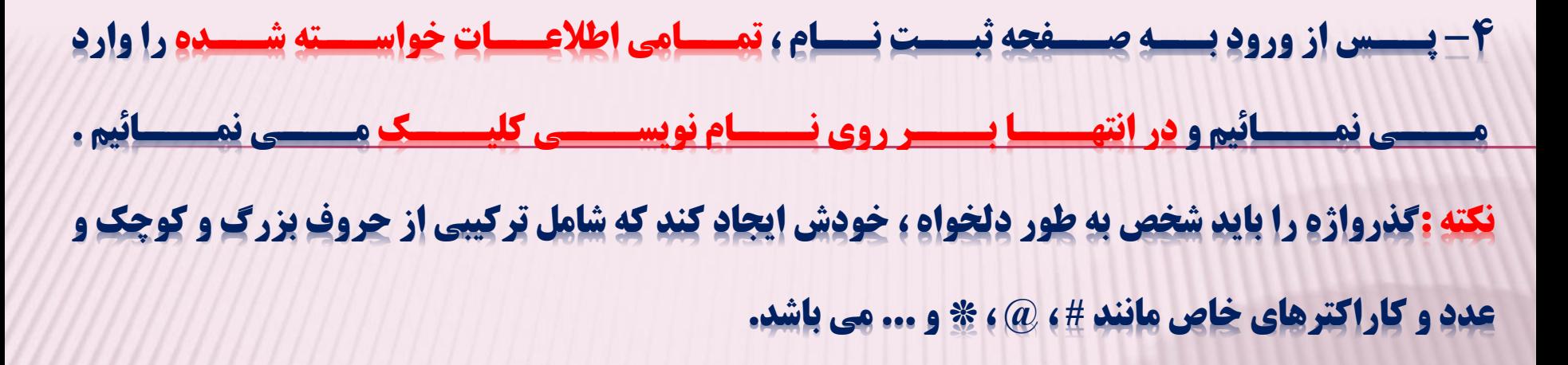

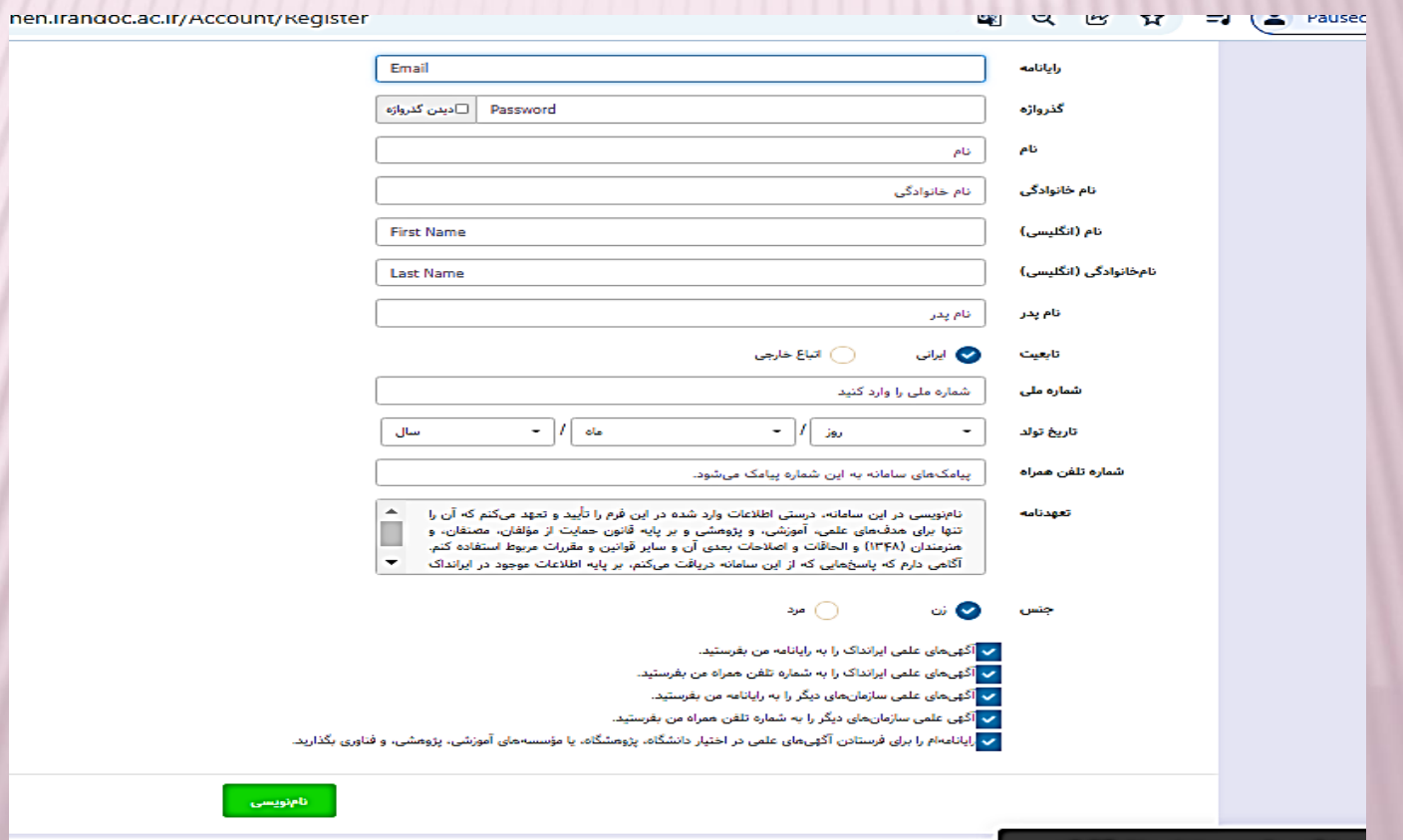

# 5- پس از انجام این اقدام ، سامانِه پیامی حاوی لینک سامانِه را برای تائید بِه ایمیل ما ارسال **می کند که با وارد شدن در ایمیل خود و تائید این لینک ، اجازه انجام ادامه ثبت عنوان پژوهش را** خَاّین داشت

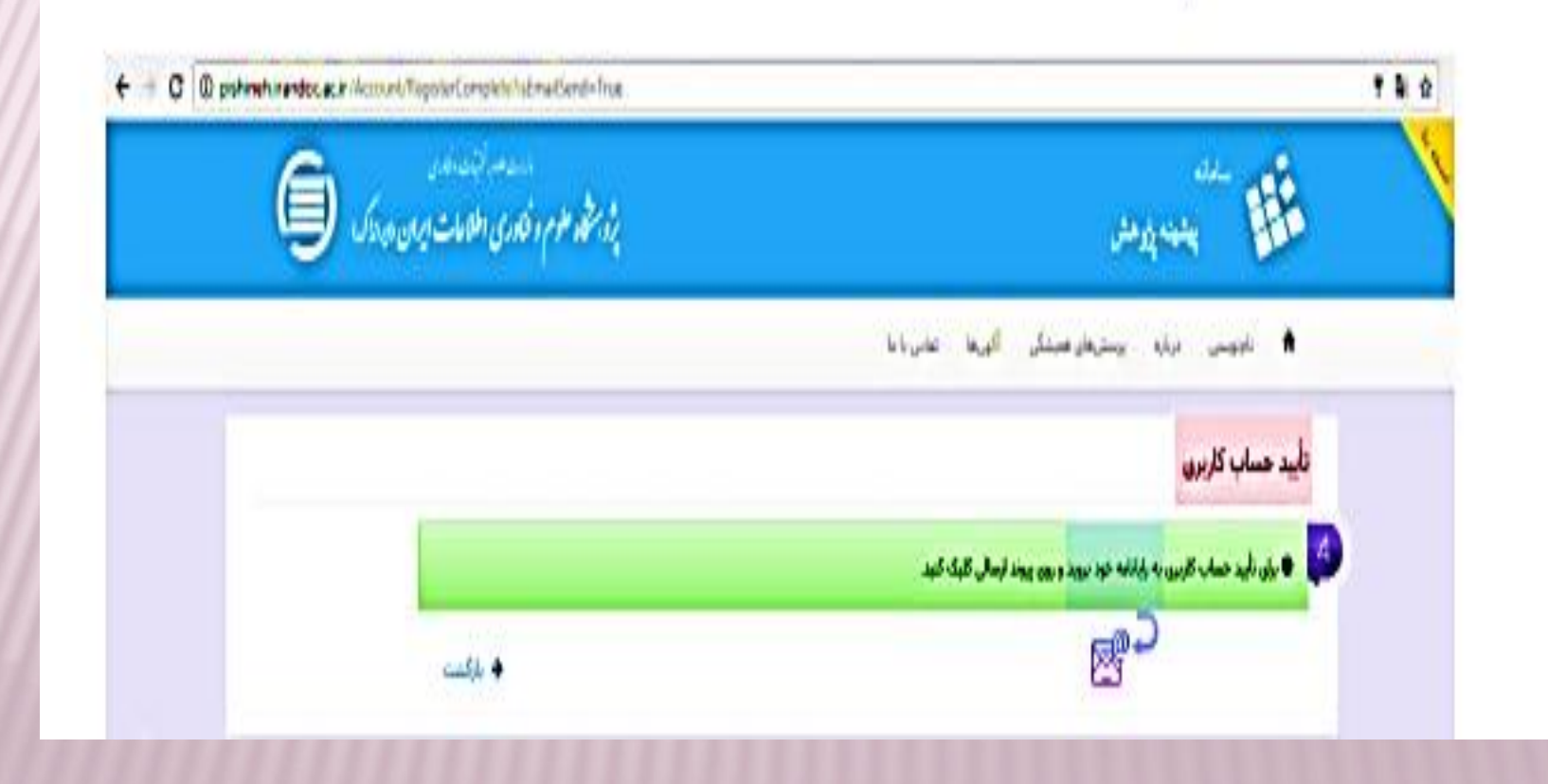

# **6- پس از تائید لینک مر بوطه ، مجددا وارد سامانِه پیشینه پژوهش شده و در این قسمت در کادر**

اول باید نام کاربری خود که همان ایمیل و در کادر دوم گذروازه (را که خسود در مرحلسه نسام

### نویسی ) ایجاد کرده ایم وارد و سپس بر روی ورود به سامانه کلیک نمائیم .

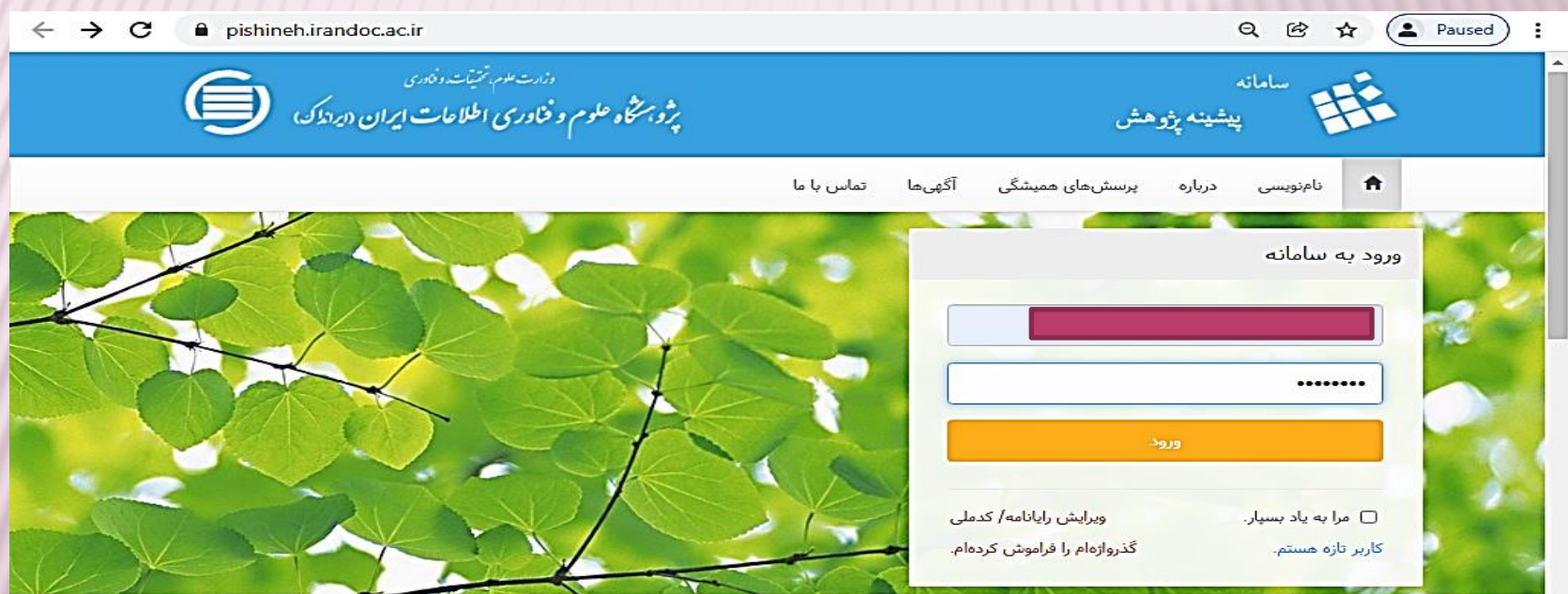

#### اطلاعته

کاربرا<mark>ن گرامی به آگاهی می رساند؛</mark>

- ۱. پشتیبانی سامانههای ایرانداک با رایانامه CRM@email.irandoc.ac.ir و کاربرگهای بخش تماس با ما یا پشتیبانی در هر
- سامانه شدنی است و مراجعه حضوری کاربران ایرانداک پذیرفته نمیشود. ایرانداک، پیشاپیش از شکیبایی کاربران ارجمند

دارد.

#### **7- پس از وارد شد بِه صفحِه کاربری، باید بر روی ثبت در خواست پیشینه کلیک کر** نکته : پس از وارد شدن بِه صفحه کاربری ، باید نام و نام خانوادگی شما در بالای کادر نوشته شده باشد ( کادر صورتی )  $\mathbf{r}$ Q  $\mathcal{B}$  $\leftarrow$   $\rightarrow$ C pishineh.irandoc.ac.ir/Student/Home ☆ Paused i وزارت علوم تخیاسته دخاری<br>برژه بختگاه علوم و فخاوری اطلاعات ایران (ایراندک) تغيير گذرواژه تماس با ما آگھي ھا پرسش مای ممیشگی درباره **ff** خروج 踾 اطلاعات كاربرى تاریخچه شکایات ثبت درخواست پیشینه <mark>ب</mark>

# 8- پس از وارد شدن به صفحه مشخصات واطلاعات ، باید تمامی آنها را کامل و

در انتها بر روی گزینه ثبت و پرداخت هزینه کلیک نمائیم .

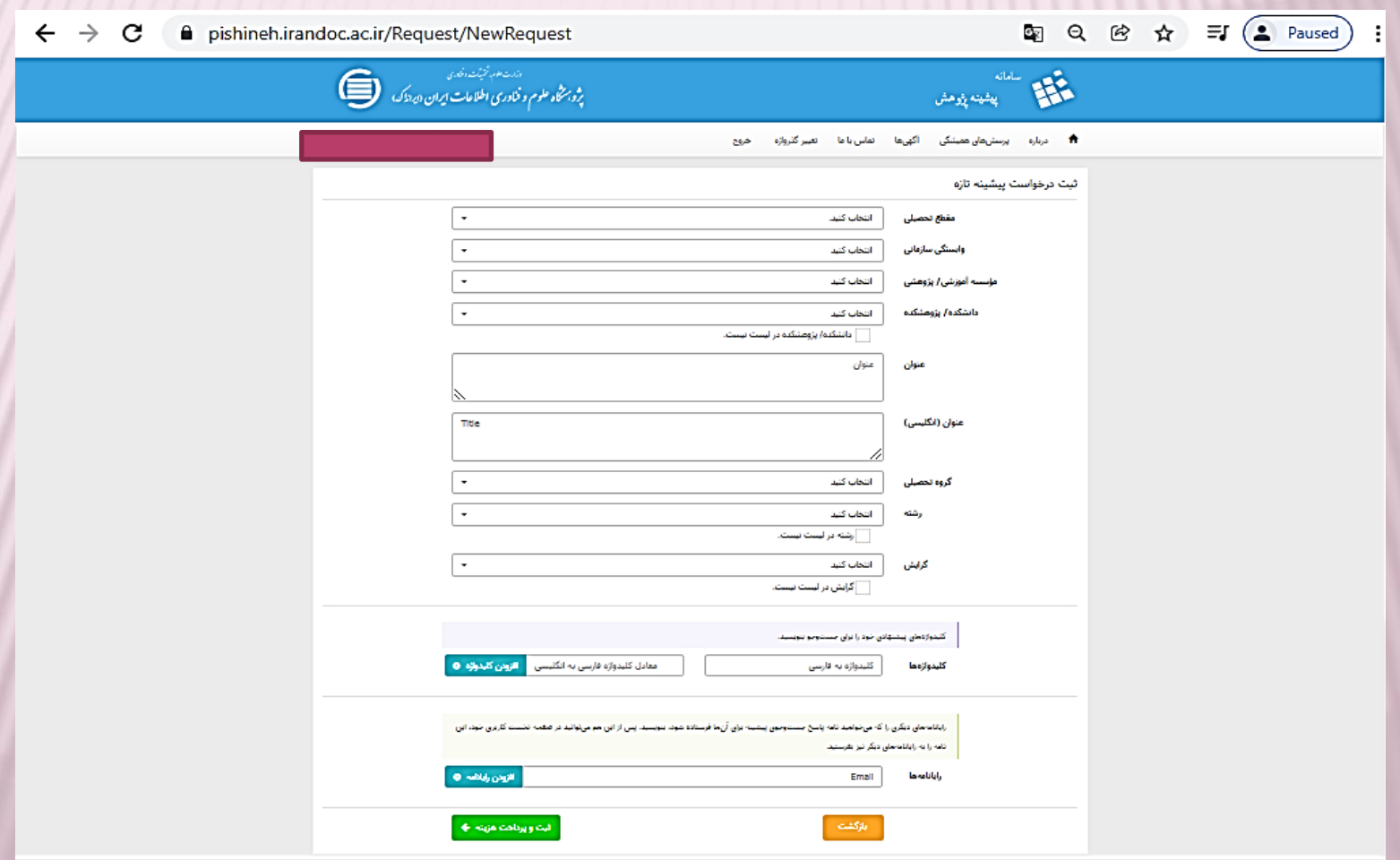

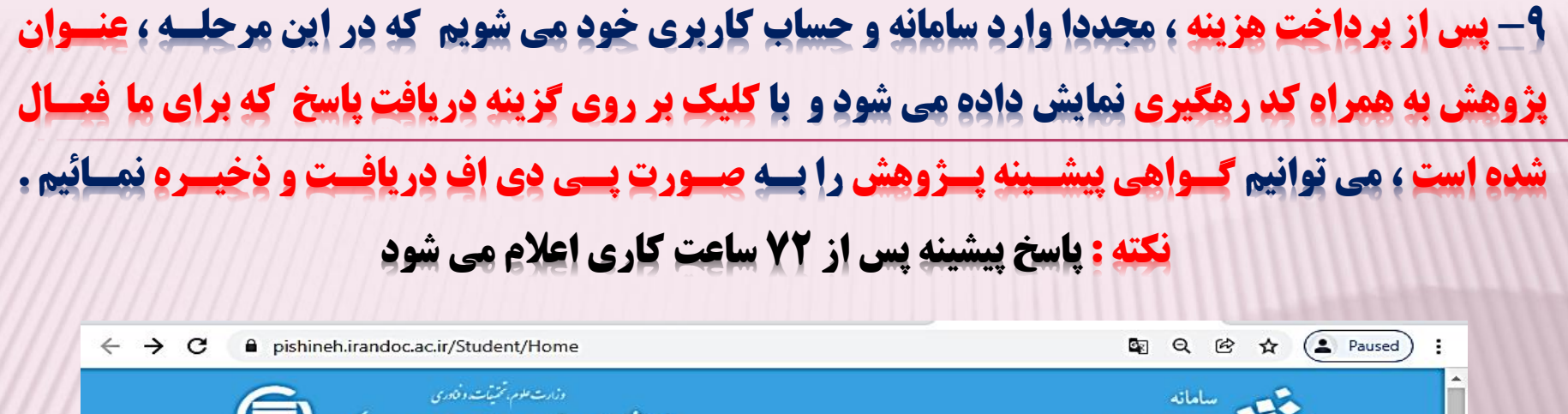

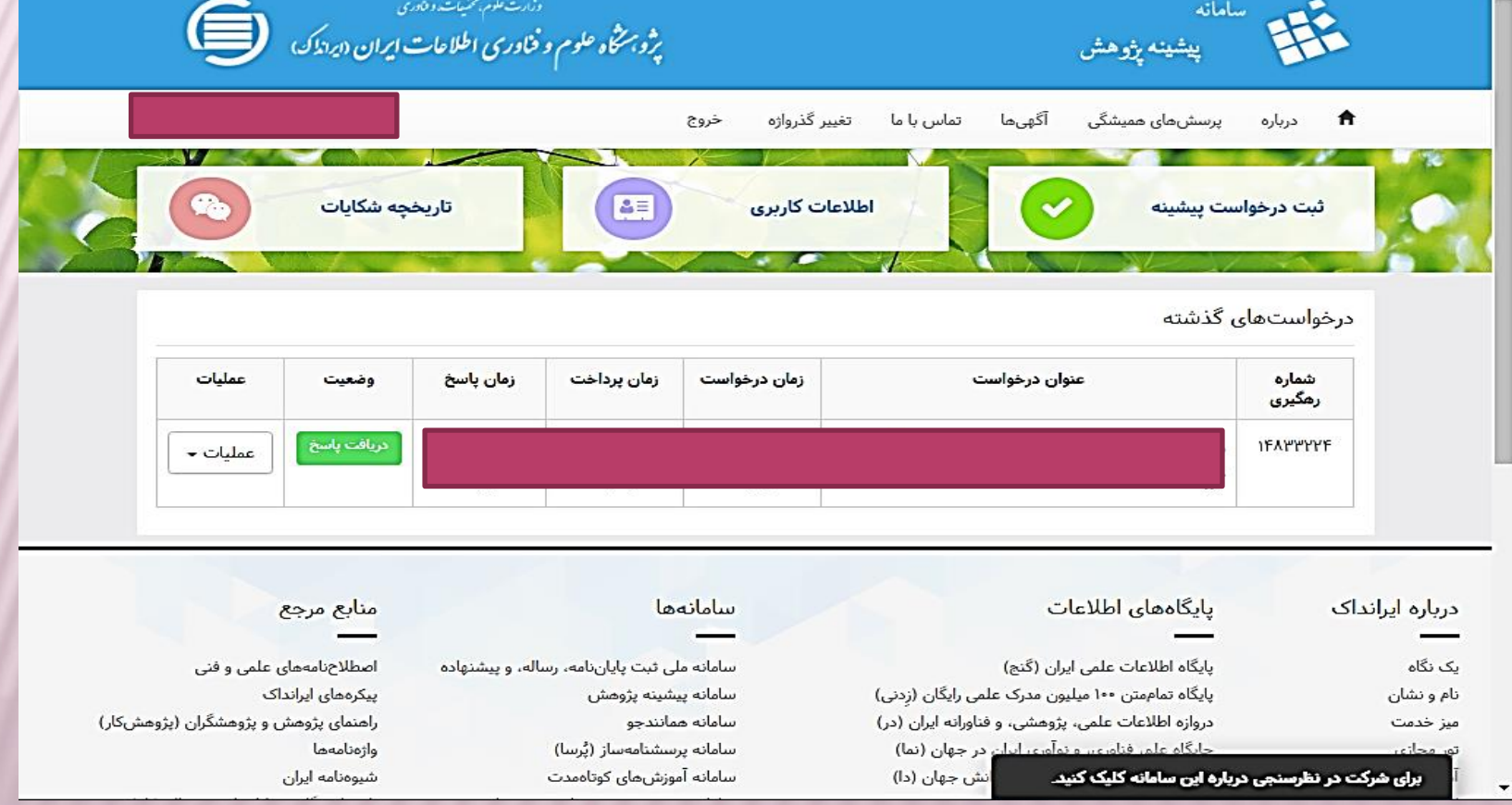

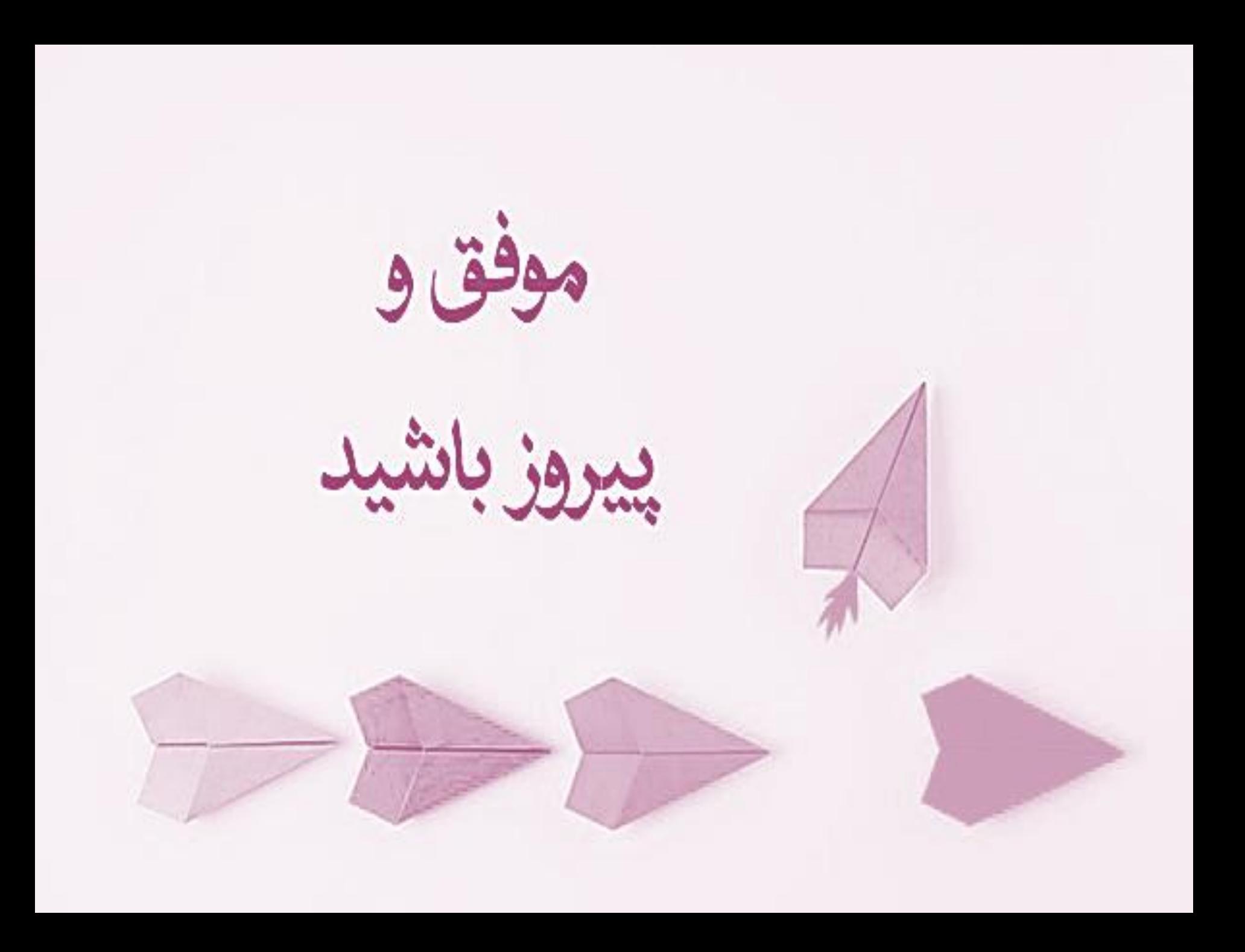